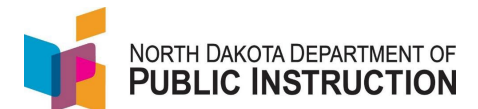

There are two ways to update the Ed Career Plan in STARS – Manually or via Export/Import.

This guide covers the Export/Import Method (you will some minimal Excel knowledge to complete)

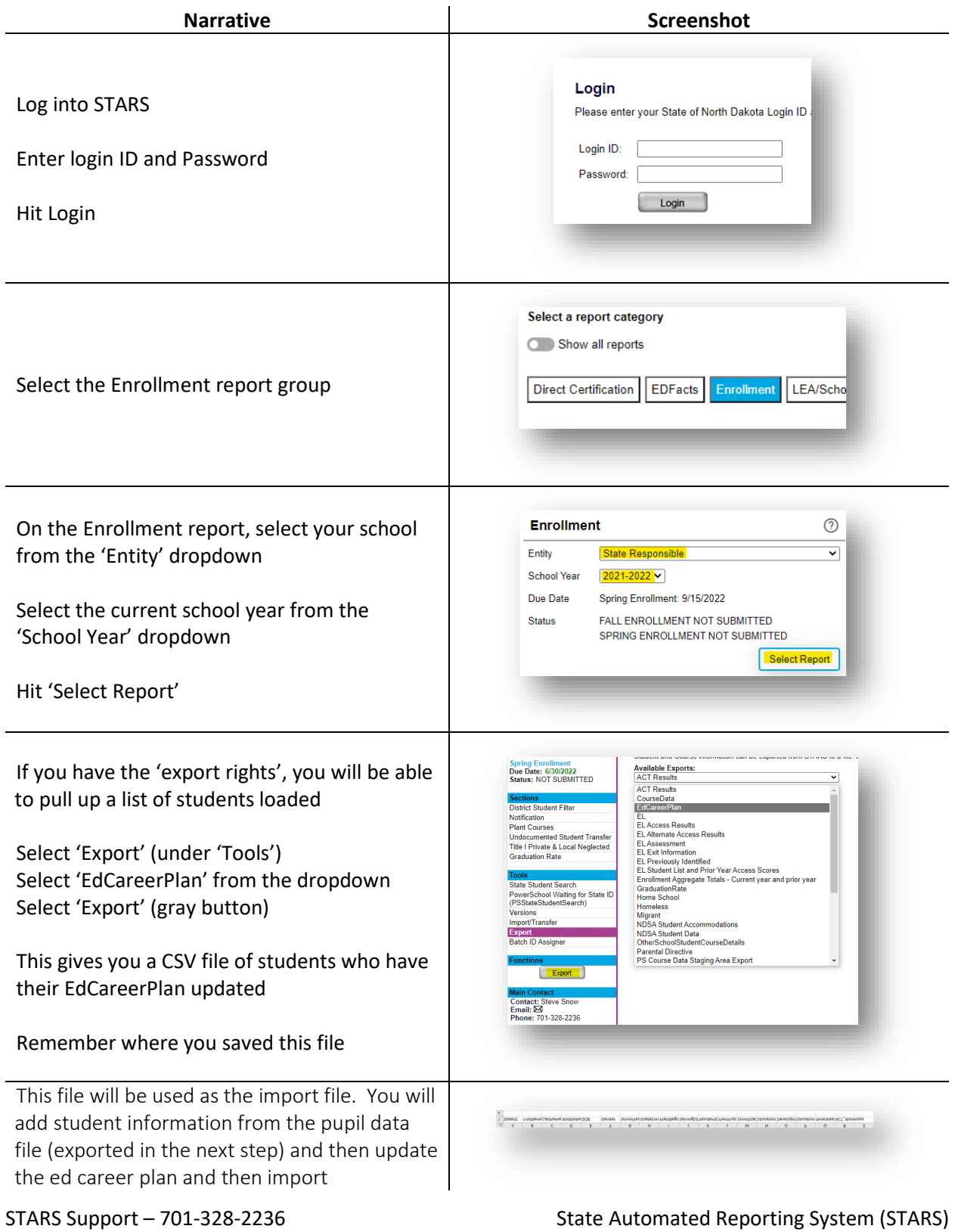

STARS – Enrollment – Update Ed Career Plan – Export/Import v1.5 – 18 May 2022

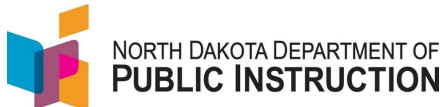

**Narrative Screenshot** Fall Enrollment<br>Status: SUBMITTED 9/17/2021<br>by Donna Muckle Export The purpose of this step is to get the pupil data Student and Course information can be exported from STARS to a f **Available Exports:**<br>ACT Results **Spring Enrollment**<br>Due Date: 6/30/2022<br>Status: NOT SUBMITTED needed to populate the EdCareerPlan Home School spreadsheet Tionieless<br>Migrant<br>NDSA Student Accommodations District Student Filter **Notification** NDSA Student Data **Nonncation**<br>Plant Courses<br>Undocumented Student Transfe<br>Title I Private & Local Neglected<br>Graduation Rate OtherSchoolStudentCourseDetails Parental Directive<br>PS Course Data Staging Area Export Select 'PupilData' from the Available Exports PS EL Assessment Staging Area Export<br>PS EL Staging Area Export<br>PS Homeless Data Staging Area Export dropdown menu. PS Homeless Data Staging Area Export<br>PS Homeless Data Staging Area Export<br>PS Staging Area Export<br>PS StateStudentAssignment<br>PS StateStudent<br>PS Title i Staging Area Export<br>Pupil Membership Summary Detail<br>Resident district re Tools<br>State Student Search<br>PowerSchool Waiting for State ID<br>(PSStateStudentSearch) This will export a CSV (excel) file of all students Versions<br>Import/Transfer who currently have an Ed Career Plan selected. Export<br>Batch ID Assigner Export Please note where the file is saved The purpose of the next 6 steps is to copy the demographic data from the PupilData file to paste into the EdCareerPlan file.  $\sum$  AutoSum  $\rightarrow$  $\frac{A}{7}$ 第一 天王  $\bigcap$  $\overline{\downarrow}$  Fill  $\sim$ Insert Delete Format Find &  $\diamondsuit$  Clear  $\sim$ Select ~ The next steps may be slightly different Cells Editi  $\frac{A}{Z}$  Sort A to Z depending on the version of Excel you have.  $\frac{Z}{A}$  Sort Z to A **IT** Custom Sort...  $\mathbf{Y}$ Open the 'PupilData' file <sup>21</sup> Enro Filter (Ctrl+Shift+L)  $\nabla$  Eilter  $\mathbf{u}$ Turn on filtering for the selected  $\sqrt{\times}$  Clear  $\mathbf 1$ cells. From the 'Home' ribbon, select 'Sort & Filter,  $\cdot$ **Reapply** Then, click the arrow in the column then 'Filter'.  $\overline{4}$  $\mathbf{U}$  $\mathbf{U}$ header to narrow down the data This will allow you to filter the pupil data file and delete unneeded columns  $\sim$  1  $H$  $\mathbf{L}$  $G$  $\mathbf{K}$ M Ethnici v IsAmer v IsAsian v IsBlack v IsPacifi v IsWhite v ExitCod v S Delete Column G – M  $\overline{\mathbf{0}}$  $\overline{\mathbf{0}}$  $\overline{0}$  $\vert 1 \vert$  $\overline{\mathbf{0}}$  $\vert 1 \vert$  $6|$ l Formula Ť  $\mathbf{I}$ Delete PlantEnd column date (should be PlantBe v PlantEr v Serving v F column J after completing previous step) 20200826 20210527 11-041-62 1  $\overline{a}$ Delete the DaysPresent and DaysAbsent N K M columns (should be column L and M after Resider \* DaysPri v DaysAb v PlantPL completing previous step) 11-041 170.39 6.61 202501

STARS Support – 701-328-2236 State Automated Reporting System (STARS) STARS – Enrollment – Update Ed Career Plan – Export/Import v1.5 – 18 May 2022

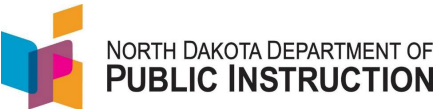

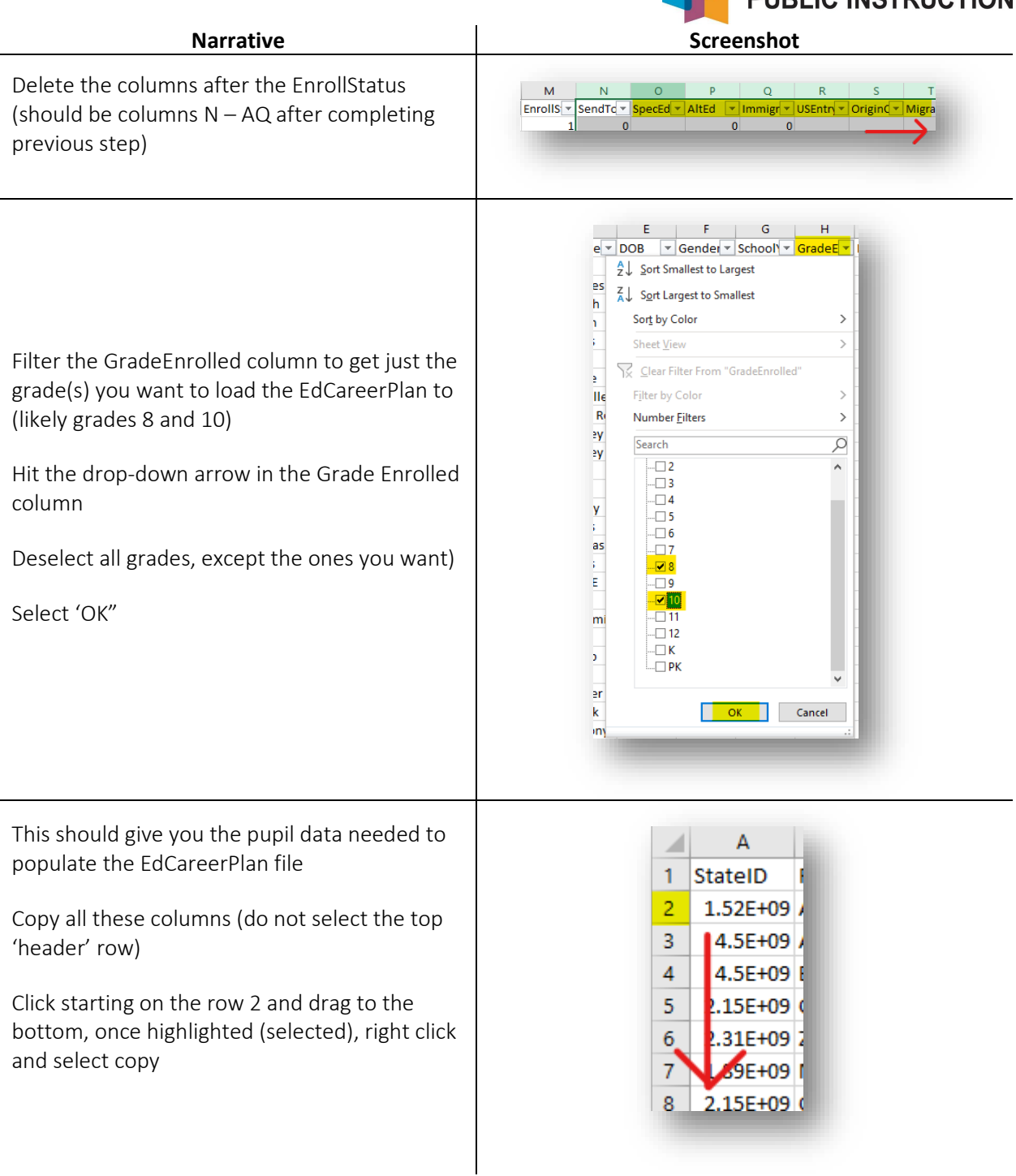

STARS Support – 701-328-2236 State Automated Reporting System (STARS) STARS – Enrollment – Update Ed Career Plan – Export/Import v1.5 – 18 May 2022

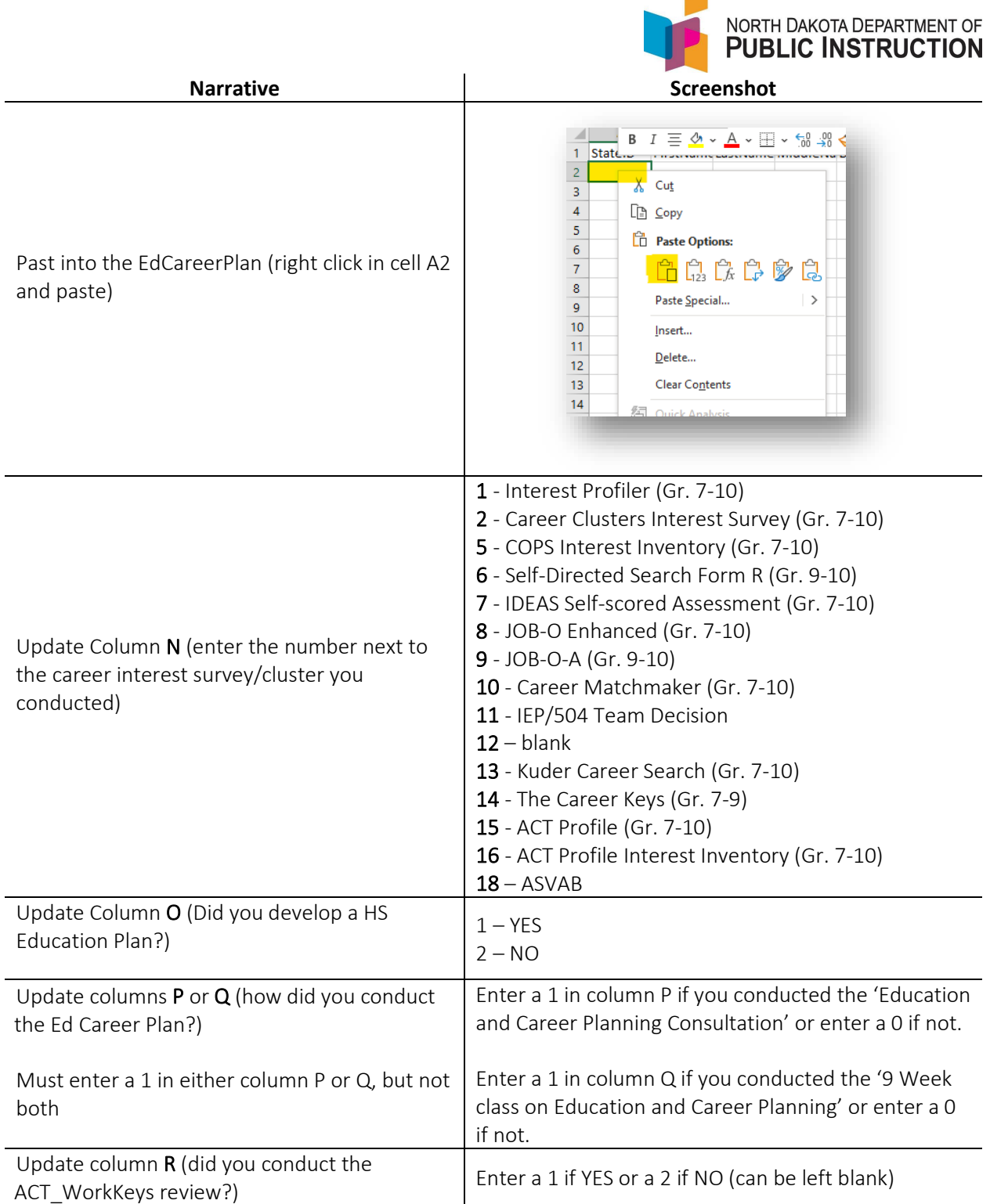

 $\overline{\phantom{0}}$ 

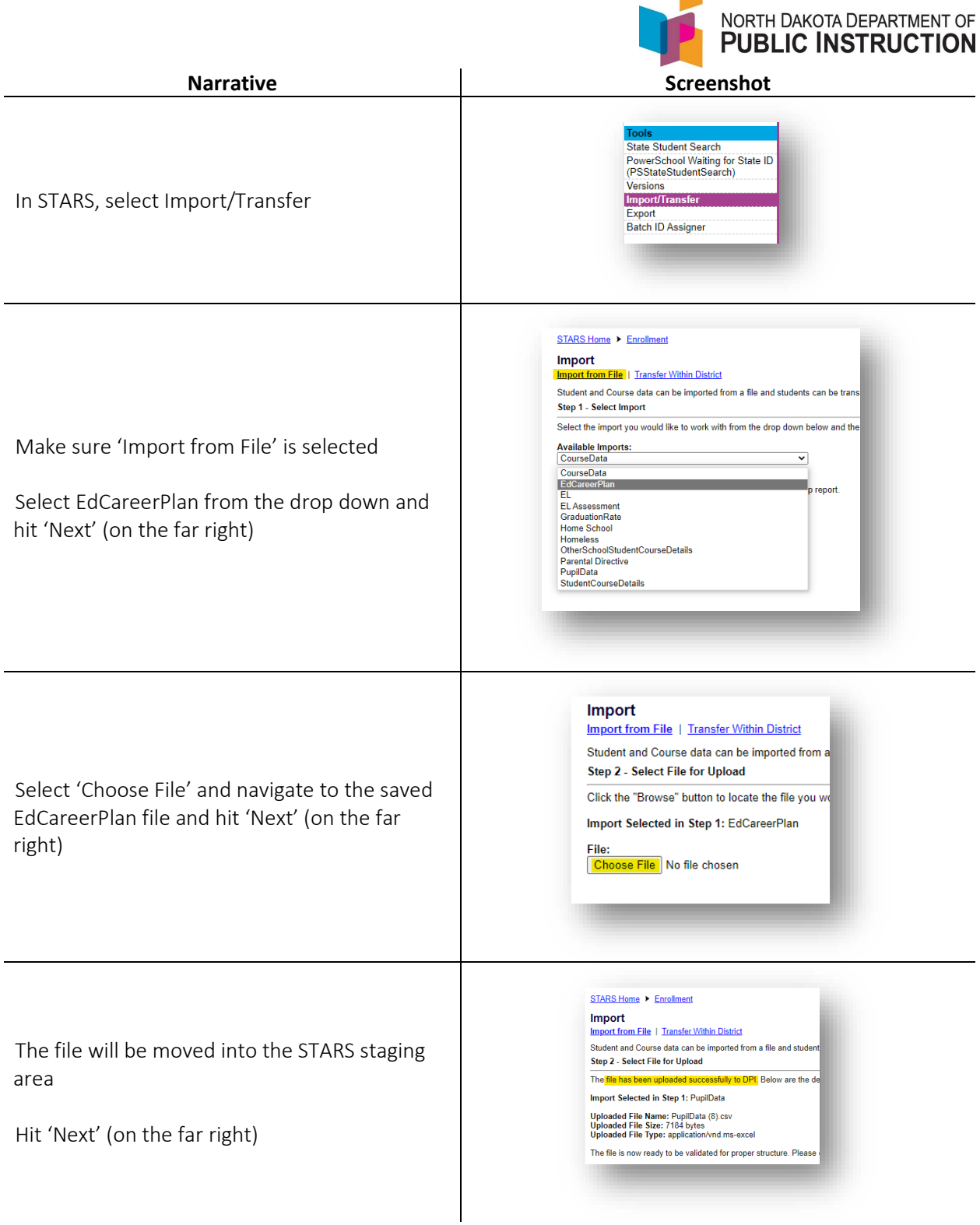

STARS Support - 701-328-2236 STARS Support - 701-328-2236 STARS – Enrollment – Update Ed Career Plan – Export/Import v1.5 – 18 May 2022

 $\blacksquare$ 

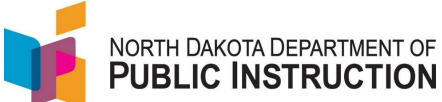

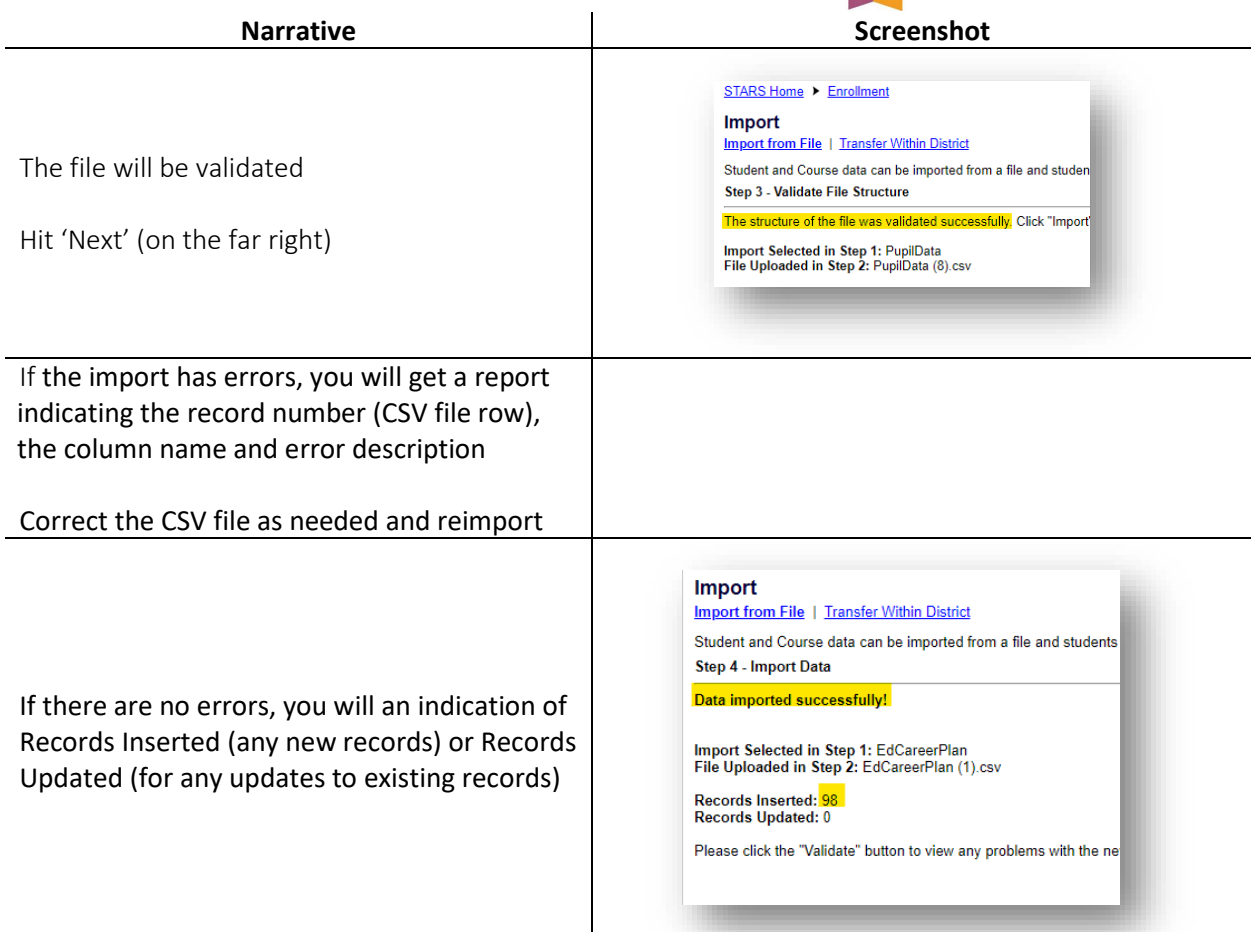